# Configurazione del protocollo RIP (Dynamic Routing Information Protocol) su un router RV132W e RV134W

## **Obiettivo**

RIP (Routing Information Protocol) è un protocollo IGP (Interior Gateway Protocol) comunemente utilizzato nelle reti interne. Impedisce i loop di routing limitando il numero di hop consentiti su un percorso dall'origine alla destinazione. RIP consente un numero di hop pari a 15, prima di considerare la destinazione irraggiungibile. Per impostazione predefinita, RIP invia aggiornamenti ogni 30 secondi. Essendo uno dei protocolli di routing meno recenti, RIP viene in genere utilizzato nelle reti che utilizzano dispositivi legacy.

In questo articolo viene spiegato come configurare RIP su un RV132W o RV134W Router.

#### Dispositivi interessati

- RV132W
- RV134W

### Versione del software

- 1.0.0.17 RV132W
- 1.0.0.21 RV134W

## Configura RIP

Passaggio 1. Accedere all'utility basata sul Web e fare clic su Rete > Routing > RIP.

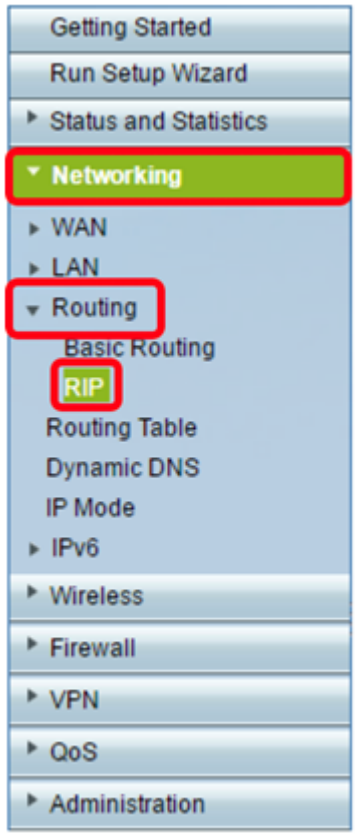

Passaggio 2. Nell'area Impostazioni di base RIP fare clic su Attivato per Stato RIP.

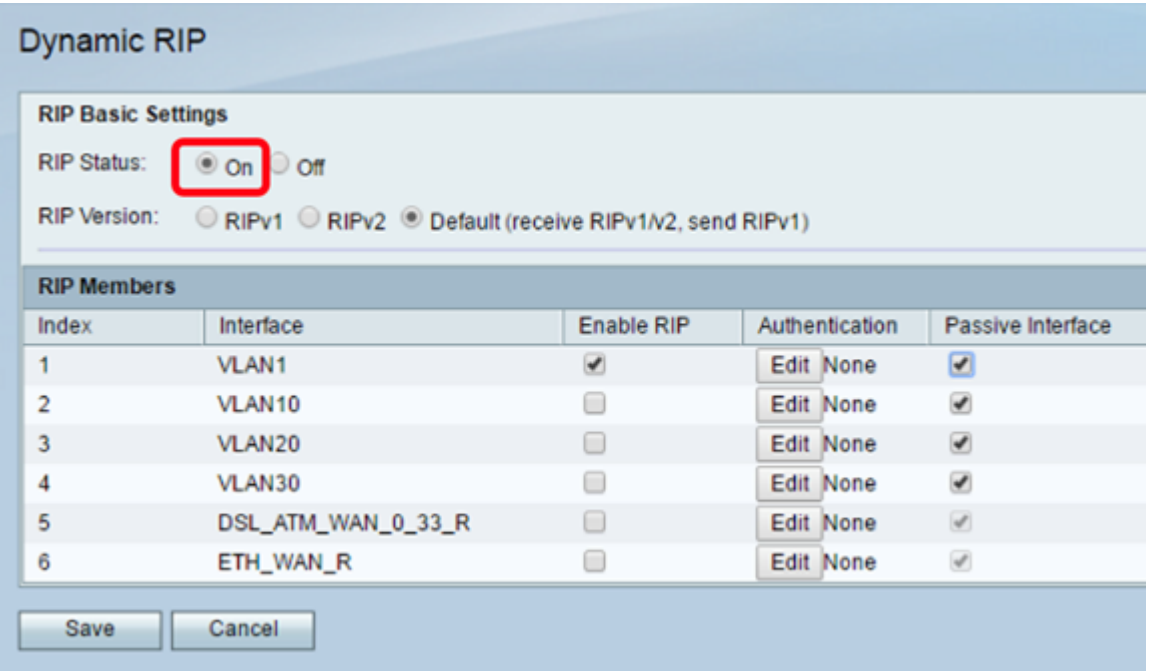

Passaggio 3. Scegliere la versione RIP scegliendo il pulsante di opzione appropriato.

Le opzioni sono:

- RIPv1: un protocollo di routing classful che non supporta VLSM (Variable Length Subnet Masking). RIPv1 utilizza un indirizzo di broadcast per inviare annunci.
- RIPv2: un protocollo di routing senza classe che supporta VLSM. RIPv2 utilizza 224.0.0.9 per i multicast periodici.
- Predefinito (ricezione RIPv1/v2, invio RIPv1): riceve gli aggiornamenti RIPv1 e v2 ma invia

solo gli aggiornamenti RIPv1.

Nota: In questo esempio, la versione RIP viene lasciata impostata su Default (receive RIPv1/v2, send RIPv1).

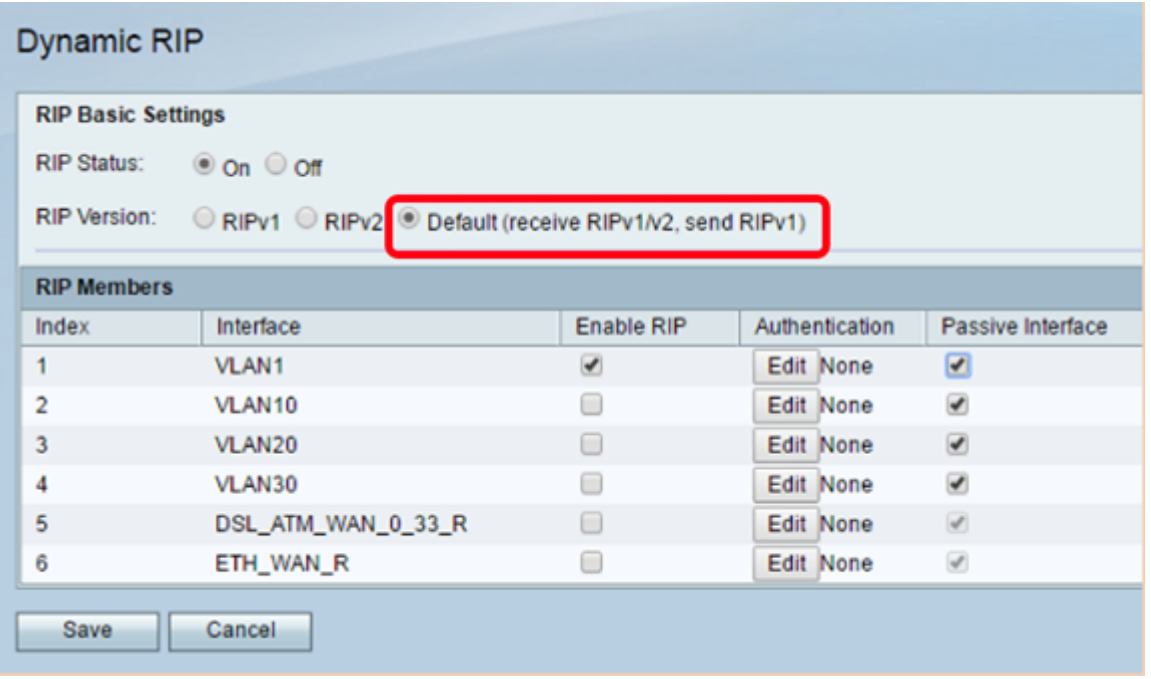

Passaggio 4. (Facoltativo) Nell'area Membri RIP, selezionare la casella di controllo in Abilita RIP su una delle interfacce disponibili.

**Dynamic RIP RIP Basic Settings RIP Status:**  $\circ$  on  $\circ$  off **RIP Version:** RIPv1 RIPv2 Default (receive RIPv1/v2, send RIPv1) **RIP Members** Enable RIP Passive Interface Index Interface Authentication  $\Box$  $\mathbf{1}$ VLAN1 ✔ Edit None  $\overline{2}$ **VLAN10** Edit None  $\blacklozenge$  $\bullet$  $\overline{3}$ VLAN20  $\Box$ Edit None  $\Box$ VLAN30  $\overline{4}$ Edit None ✔  $\Box$ DSL\_ATM\_WAN\_0\_33\_R  $\mathcal{A}$ 5 Edit None ETH\_WAN\_R  $\Box$  $\mathcal{A}$ 6 Edit None Save Cancel

Nota: In questo esempio, RIP è abilitato solo sulla VLAN1.

Passaggio 5. (Facoltativo) In Autenticazione fare clic su Modifica per implementare le impostazioni di autenticazione RIP per un'interfaccia.

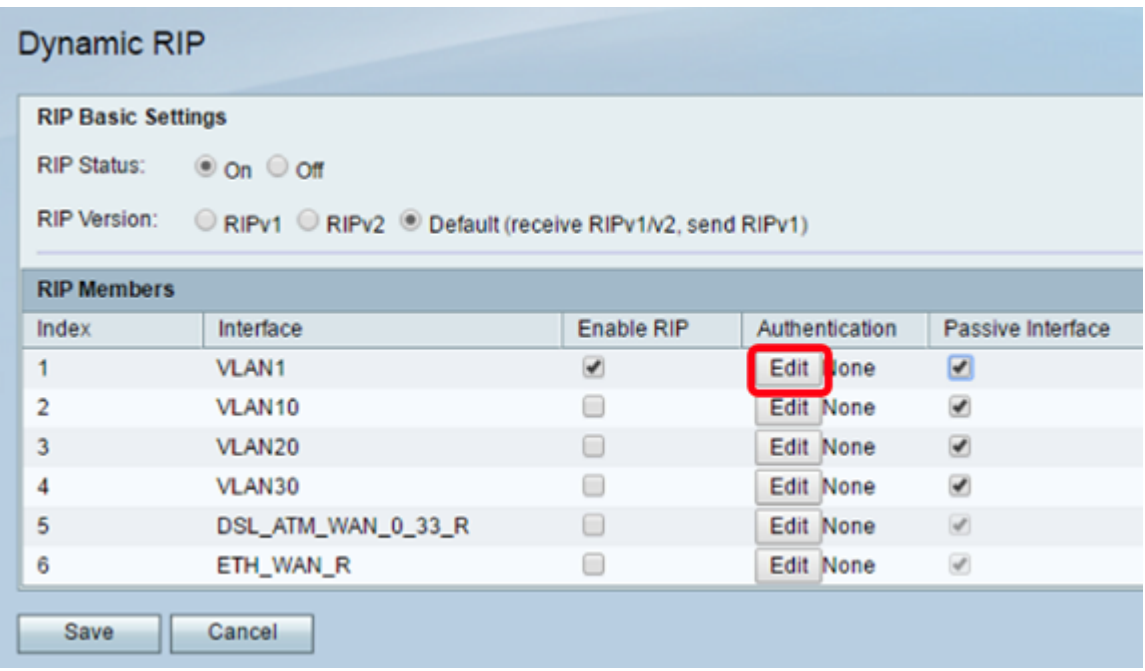

Passaggio 6. Scegliere il tipo di autenticazione facendo clic sul pulsante di opzione corrispondente e quindi immettere la password.

Le opzioni sono:

- Nessuno scegliere questa opzione per disabilitare l'autenticazione.
- Autenticazione password semplice: selezionare questa opzione per implementare l'autenticazione password semplice. Immettere la password nel campo Password. Con questa impostazione è possibile utilizzare una password di lunghezza compresa tra 1 e 16 caratteri.
- Autenticazione MD5: selezionare questa opzione per utilizzare il metodo di autenticazione MD5.
- ID chiave MD5: immettere un valore compreso tra 1 e 255. Il valore predefinito è 1.
- Chiave di autenticazione MD5: immettere la chiave di autenticazione MD5. La lunghezza può essere compresa tra 1 e 64 caratteri.

Nota: Nell'esempio viene scelta l'opzione Autenticazione password semplice.

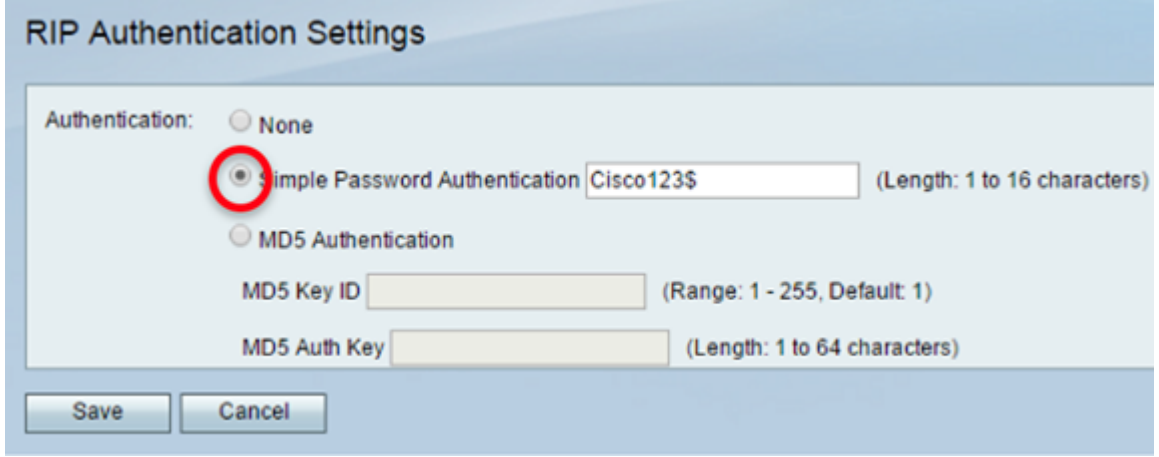

Passaggio 7. Fare clic su Salva.

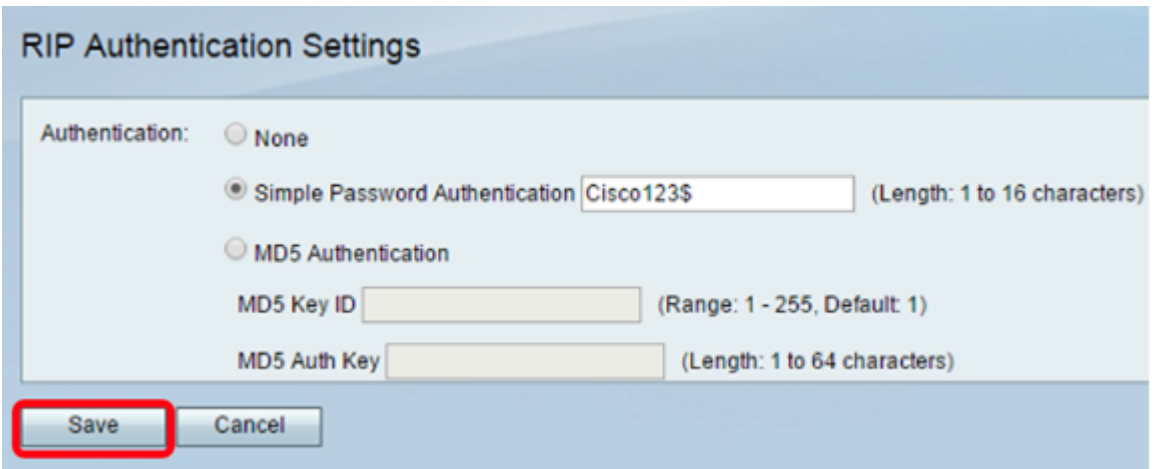

Passaggio 8. (Facoltativo) In Interfaccia passiva selezionare la casella di controllo corrispondente all'interfaccia appropriata. In questo modo vengono arrestati gli aggiornamenti in ingresso e in uscita.

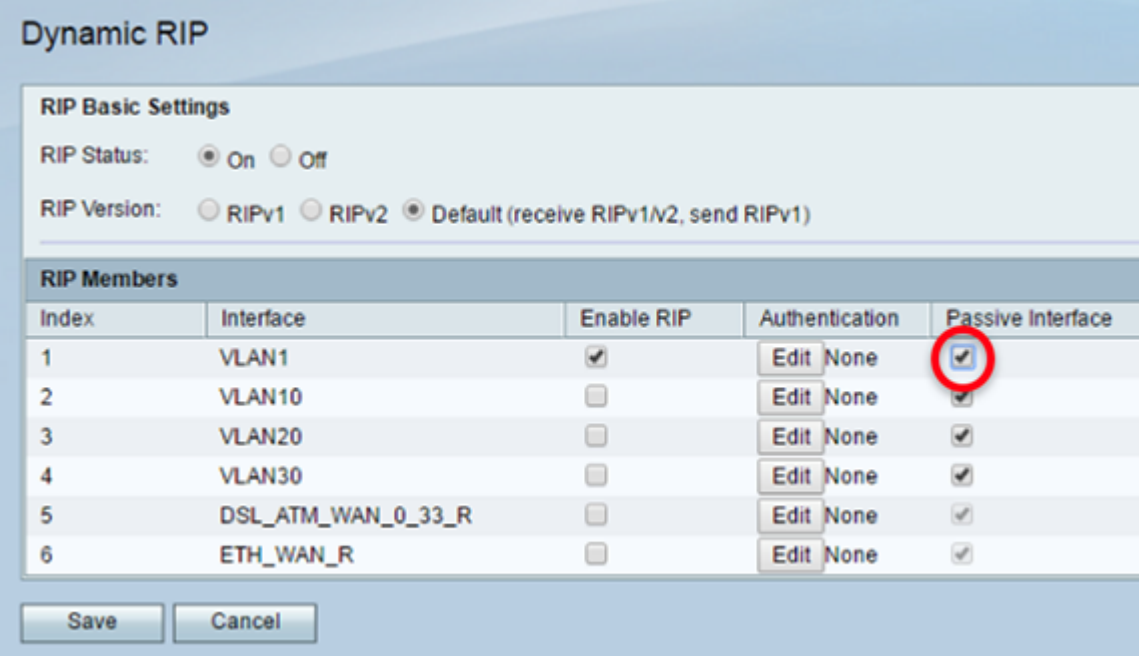

Passaggio 9. Fare clic su Salva.

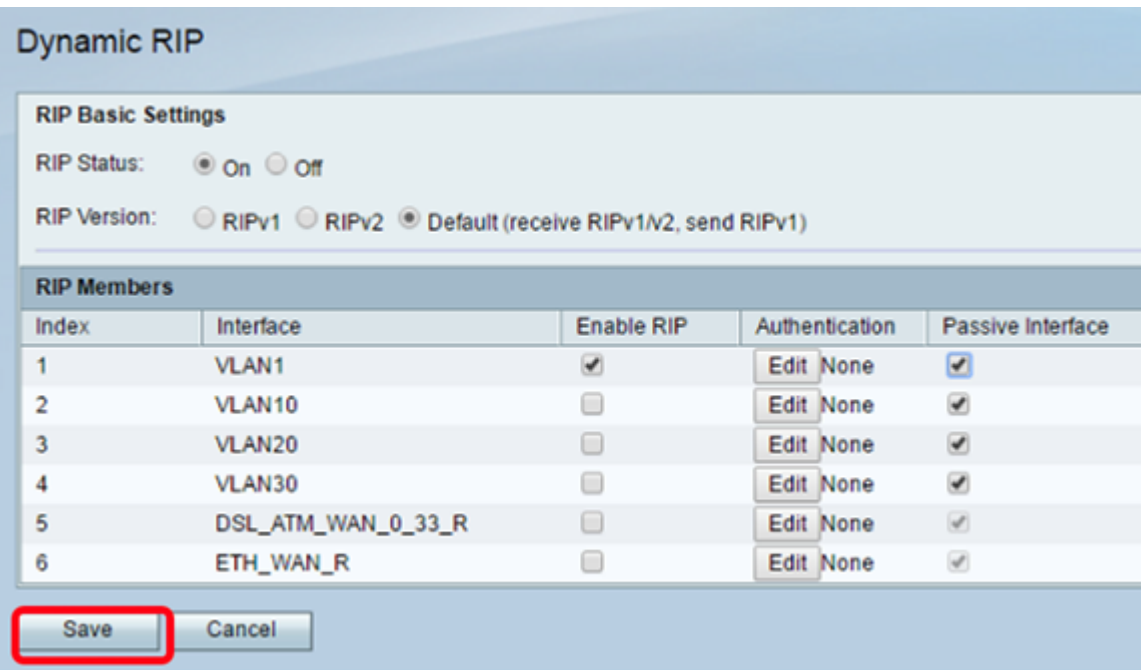

A questo punto, RIP dovrebbe essere configurato correttamente sul router RV132W o RV134W.